# 45" Revolution Lightboard Camera-Mounted Two-Way Board

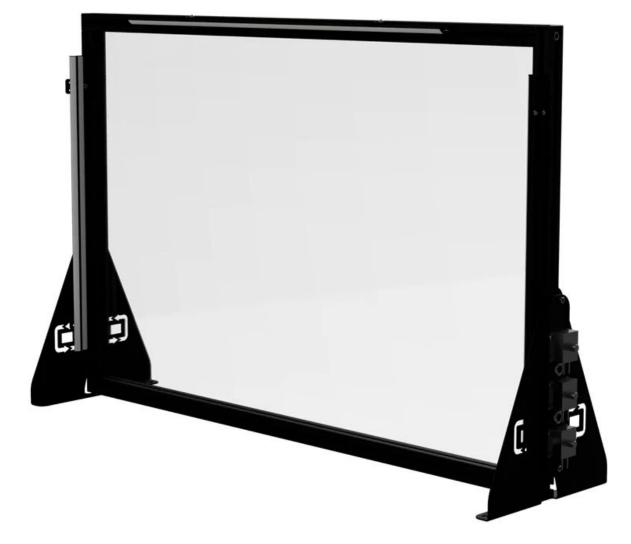

## 😵 Table of contents

| Before using the device<br>Instructions                   |    |
|-----------------------------------------------------------|----|
|                                                           |    |
| 2. Setting up the camera/video                            | 3  |
| 3. (Optional) Connecting the standalone mic to a computer | 4  |
| 4a. Setting up OBS Studio using the MCL's preset inputs   | 5  |
| 4b. Setting up OBS Studio using manually selected inputs  | 6  |
| 5. Testing audio settings                                 | 88 |
| 6. Recording using OBS Studio                             | 9  |
| 7. Playing and saving video                               | 9  |
| 8. Cleaning up                                            | 9  |
| After using the device                                    | 10 |
| Attributions                                              |    |

## Before using the device

- **1. Wear solid-color or simple-pattern tops. Additionally, wear darker colours** to help the fluorescent ink stand out while directing attention to your face. In other words, busy patterns and/or bright colours will distract from the content.
- **2.** Avoid wearing clothes that have text or logos.
- **3.** Avoid writing directly in front of your face.
- 4. Use the provided materials to write with and clean the board.
- **5.** Note that you need access to a computer that has both USB-A and USB-C ports.

## Instructions

## **1. Setting up the lightboard**

- **1.** Plug the lightboard's power cable into the nearest outlet.
- 2. Adjust the two brightness knobs located on the right side of the board (Fig. 1a) as needed:
  - **2.1.** Turn the first knob (*CH1*) to adjust the brightness of the presenter.
  - 2.2. Turn the second knob (CH2) to adjust the brightness of the writing.

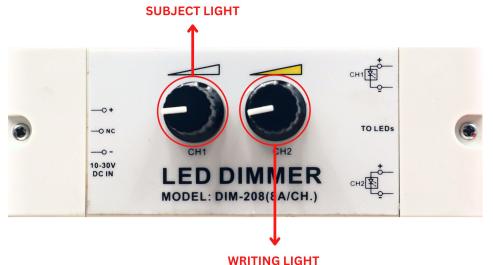

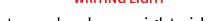

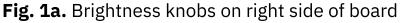

### 2. Setting up the camera/video

- **1.** Remove the camera lens's filter-and-cap unit by sliding it downward and away from the bottom of the camera (Fig. 2a).
- **2.** Connect the USB cable from the socket on the back of the camera to the computer's USB port (USB-A).

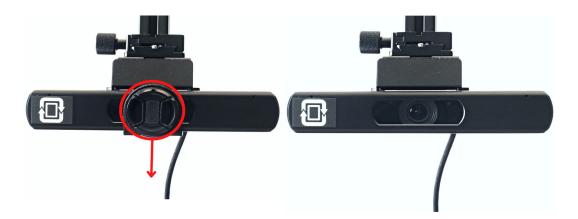

Fig. 2a. Removing filter-and-cap unit of camera lens

#### 3. (Optional) Become familiar with the remote control (Fig. 2a):

- **3.i.** Pan/move the camera using the arrow buttons (middle of remote).
- **3.ii.** Zoom in/out using the two pairs of **+** and **-** buttons (bottom third).
- **3.iii.** Navigate the presets using the number buttons (top of remote).

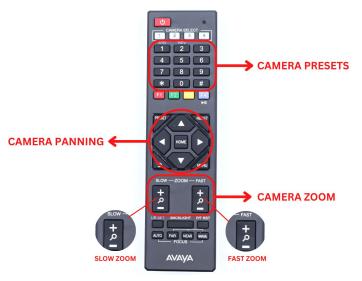

Fig. 2a. Remote control

#### 3. (Optional) Connecting the standalone mic to a computer

The lightboard unit has a standalone mic (Shure M5VC) as well as a camera mic (Avaya HC020).

- **1. (Optional) Connect the standalone mic to the computer** using the USB-A to USB-C cable. Its power light (middle indicator, below *Shure* label) will light.
- 2. (Optional) Connect headphones to the back/bottom of the mic (Fig. 3a).
- 2. (Optional) Press and hold the *Mode* button to enable listening while recording. The headphone light (left indicator) will turn green.

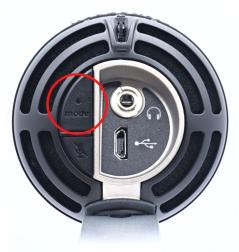

Fig. 3a. Mode button on bottom/back of Shure M5VC mic

### 4a. Setting up OBS Studio using the MCL's preset inputs

Follow the steps in this section to use preset input-sources on the MCL computer.

- **1.** Ensure that the lightboard's camera and, if desired, the standalone mic are connected to the workstation computer by USB cables.
- 2. Open the OBS Studio on the computer.
- **3.** In the *Scenes* panel (lower left of interface), select the *MCL Lightboard* scene (Fig. 4a). This configuration includes the lightboard's camera, its mic, and the provided standalone mic as input sources.
- **4.** In the *Sources* panel, enable the *MCL Lightboard Camera* source by clicking its visibility toggle (eye icon, Fig 4a). Footage from the camera will appear.

**Note:** If footage doesn't appear, close and re-open OBS Studio.

- 5. In the *Sources* panel, enable either the camera's mic or the standalone mic:
  - a. To use the camera's mic, enable the visibility for the *MCL Lightboard Mic: Camera* source (Fig. 4a).
  - b. To use the standalone mic, enable the visibility for the *MCL Lightboard Mic: Standalone* source (Fig. 4a).

**Note:** If the chosen mic's volume meter (in the *Audio Mixe*r panel) is inactive, close and re-open OBS Studio.

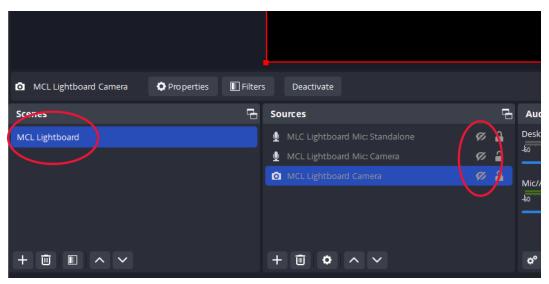

Fig. 4a. Scenes panel and Sources panels with presets

#### 6

#### 4b. Setting up OBS Studio using manually selected inputs

Follow the steps in this section to manually select input-sources on your computer or (if the steps section 4a don't work) on the MCL computer.

- **1.** Open the **OBS Studio** on the computer.
- 2. Add and select the lightboard's camera as a video source:
  - **2.1.** Create a new scene by clicking the plus sign (+) located in the *Scenes* panel (lower left of interface). OBS Studio requires at least one scene.
  - **2.2.** Add a video capture device by clicking the plus sign located in the *Sources* panel and selecting *Video Capture Device* (Fig. 4b).
  - **2.3.** (Optional) Rename the video-capture device to reuse it in the future.
  - **2.4.** Click the *Devices* dropdown menu and select the input device titled *Avaya HC020* (Fig. 4c). Video should appear in the preview pane.

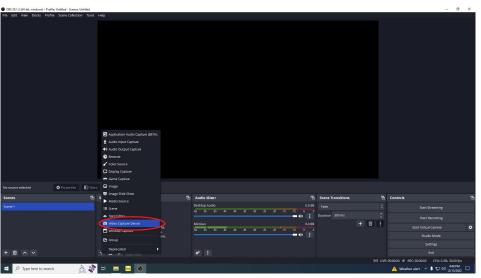

Fig. 4b. Adding video-capture device in OBS Studio

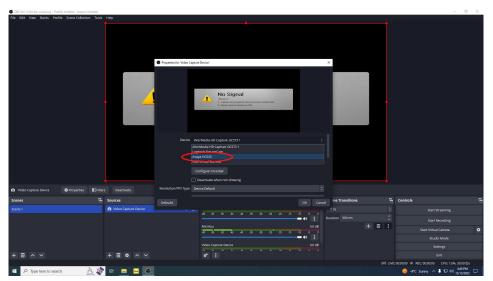

Fig. 4c. Changing input device to lightboard's Avaya camera

#### 3. Add and select a mic as an audio source:

- **3.1.** Add an audio capture device by clicking the plus sign located in the *Sources* panel and selecting *Audio Input Capture* (Fig. 4d).
- **3.2.** (Optional) Rename the audio capture device for easier reference.
- **3.3.** Click the *Devices* drop-down menu and locate the input device that you want to use:
  - **a.** To use the lightboard camera's mic, select *Microphone (Avaya HC020)* (Fig. 4e).
  - **b.** To use the standalone mic that's provided, select *Microphone (Shure M5VC (With Playback))*.
  - **c.** To use still a different mic, select it from the list.

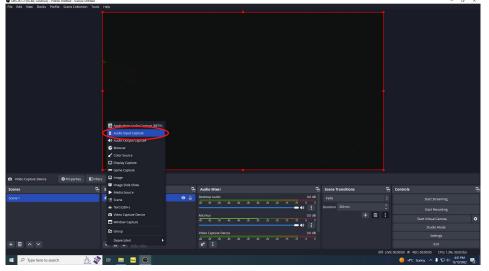

Fig. 4d. Adding audio-capture device in OBS Studio

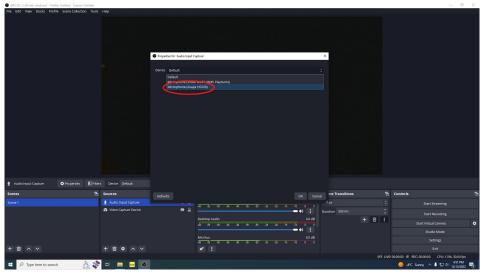

Fig. 4e. Changing input device to Avaya microphone

#### 5. Testing audio settings

Do a test recording to ensure proper audio settings.

- 1. Speak normally and continuously. Consider reciting the alphabet.
- 2. In the Audio Mixer panel, watch the volume meter of the chosen mic. In general, the volume level should peak between the -25 and -15 (decibels) marks. The ideal peak level is -12 decibels.
- 3. (Optional) Adjust the mic volume in OBS Studio:
  - **3.1.** In the lower-left corner of the *Audio Mixer* panel, click the gear icon. The *Advanced Audio Properties* window will open.
  - **3.2.** Increase or decrease the dB value for the chosen mic in the *Volume* column as needed.
  - 3.3. Close the *Advanced Audio Properties* window.

#### 4. Mute all audio-inputs other than the chosen mic:

- **4.1.** Locate the volume meter of any other audio-input.
- **4.2.** Click the speaker icon below that volume meter. The speaker icon will turn red and have an 'x' beside it. The volume meter will also dim and turn grey.
- **4.3.** Repeat steps 4.1 and 4.2 for all audio-inputs other than the chosen one.

### 6. Recording using OBS Studio

- **1.** Start recording by pressing the *Start Recording* button in the *Controls* panel. The button label will change to *Stop Recording* and the bottom of the window will show elapsed recording time.
- 2. Speak and write on the lightboard for an appropriate amount of time.
- Stop recording by pressing the Stop Recording button. Its label changes to Stopping Recording ... while the software saves the video file.
- **4.** Wait for the video file to save: the *Stopping Recording* ... button will change its label back to *Start Recording*.

### 7. Playing and saving video

- **1.** Ensure that computer's audio output plays from its built-in speakers:
  - **1.1.** Click the Windows icon in the taskbar (lower-left corner of screen) to open the Start menu.
  - **1.2.** Select *Settings* to open the *Windows Settings* window.
  - **1.3.** Select *System -> Sound* to open the *Sound* panel.
  - **1.4.** In the *Output* section, set the output device to *Speaker (Realtek(R) Audio)* or *Headphones (Realtek(R) Audio)*.
- **2.** Locate the video on the computer's Desktop, which is the default save-location.
- **3.** Play the recorded video.
- **4.** Copy your video file(s) to cloud storage and/or removable physical storage.

## 8. Cleaning up

- **1.** Use the provided cloths to erase your markings from the lightboard.
- **2.** Use the provided squeegee to ensure the board is completely clear and ready for the next patron.

## Solution After using the device

**1.** Return the camera to its original position in the studio, if applicable. Ask staff for help, if needed.

## Attributions

## **1.** Contributors

#### Media Creation Lab / York University Digital Scholarship Infrastructure

Maykel Faragalla, lead writer & photographer

Tim Huynh, editor, & co-lead writer

Rafia Naz, contributing writer

Shawon Saha, production assistant

#### BonaFide Communications, York University Writing Department

- Nicole Bednarski, consultant
- Charlotte MacDowell, consultant

Sophie Morgan, consultant

Amanda Naoum, consultant

Lorena Urican, consultant

#### Patrons of the Media Creation Lab

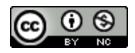

This work is licensed under a <u>Creative Commons</u> <u>Attribution-NonCommercial 4.0 International License</u>.